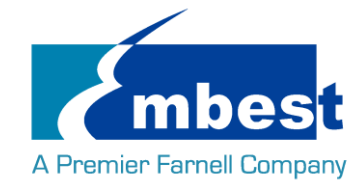

# User Manual

[SBC-PH8800]

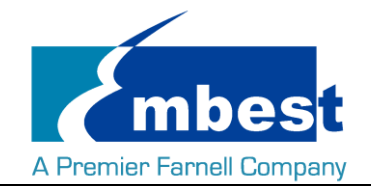

# <span id="page-1-0"></span>**Revision History**

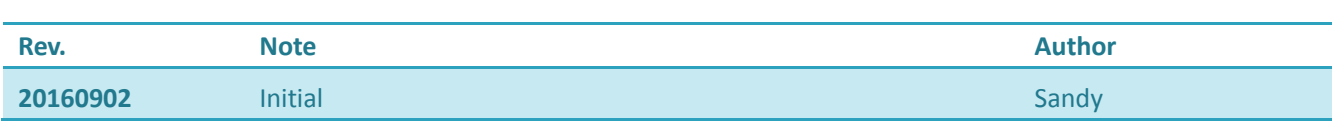

<span id="page-2-0"></span>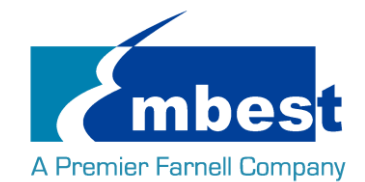

# Catalog

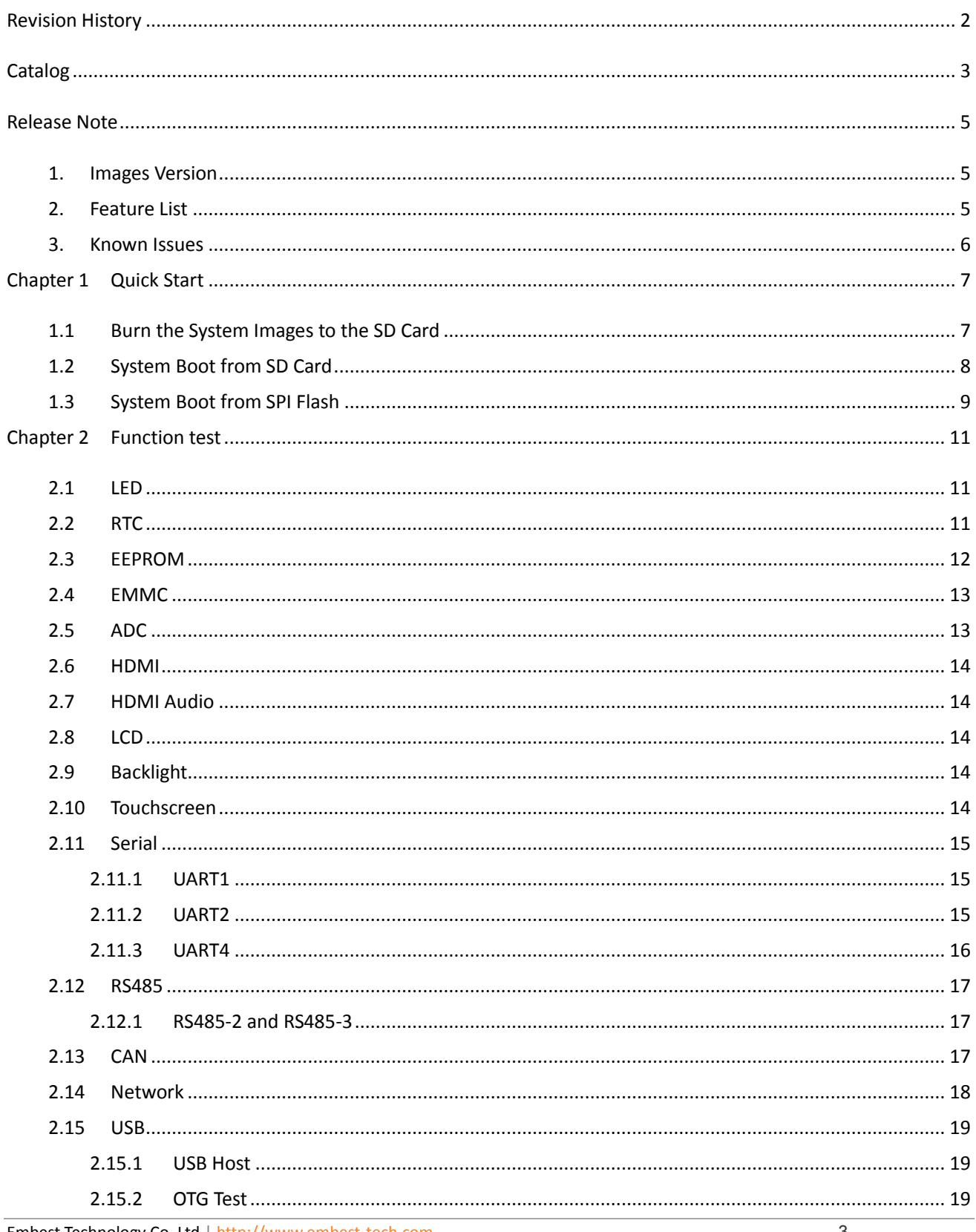

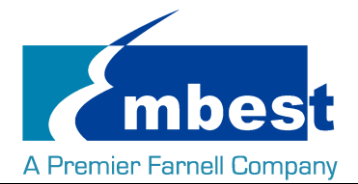

#### SBC-PH8700 User Manual

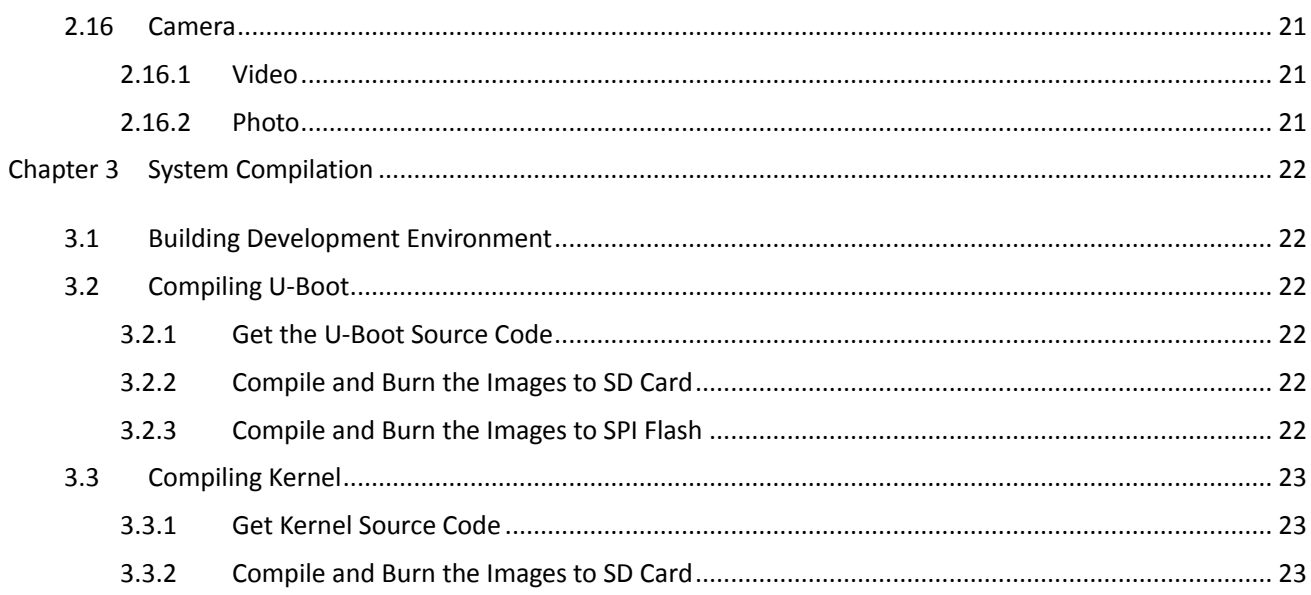

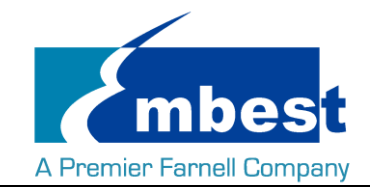

# <span id="page-4-0"></span>**Release Note**

# <span id="page-4-1"></span>**1. Images Version**

SBC-PH8800\_Shipment\_Image\_SDCard\_Rev01.img SBC-PH8800\_Shipment\_Image\_EMMC\_Rev01.img

# <span id="page-4-2"></span>**2. Feature List**

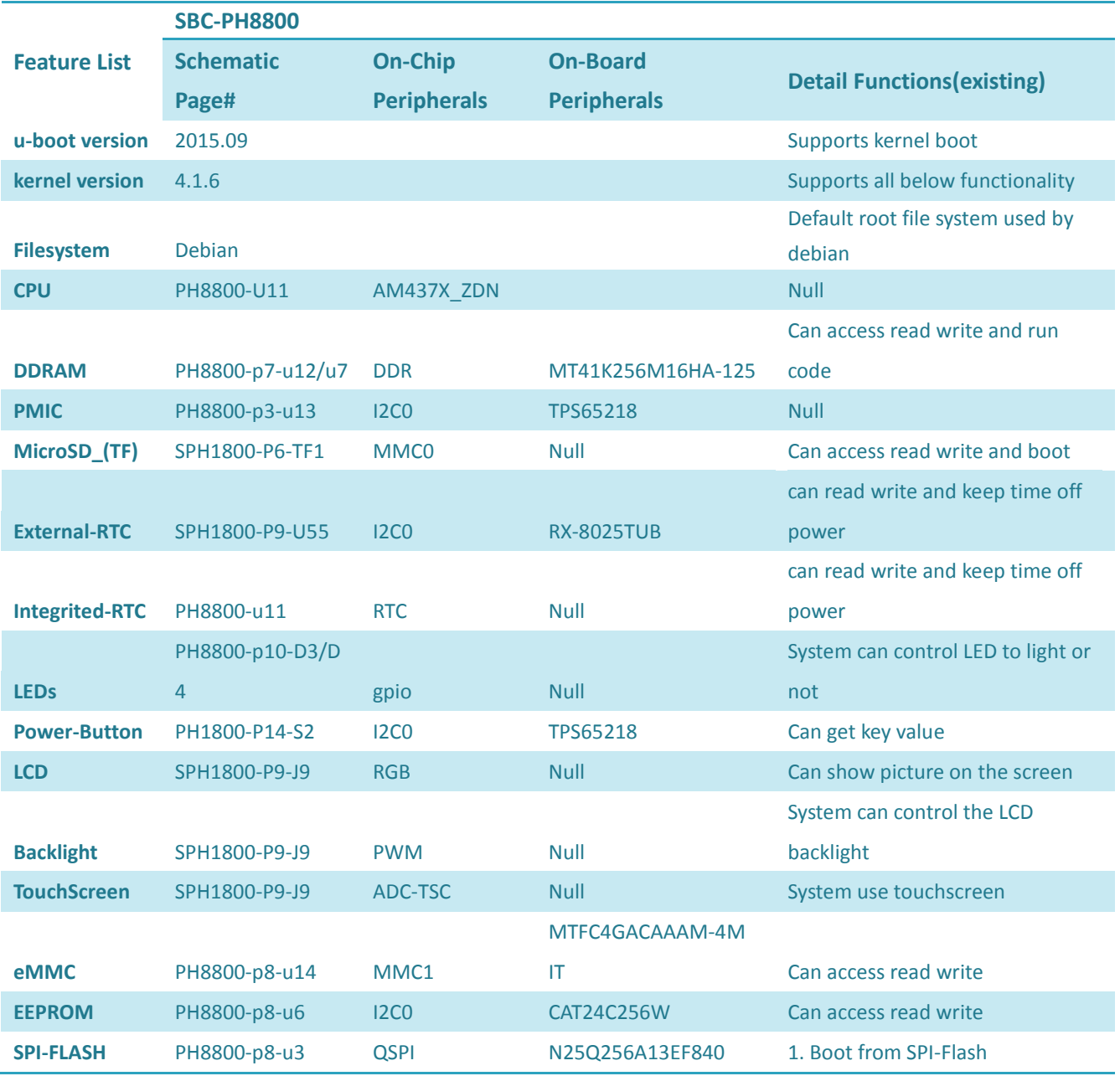

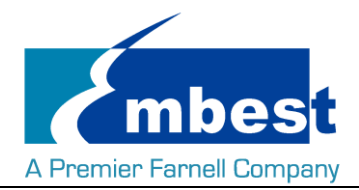

#### SBC-PH8700 User Manual

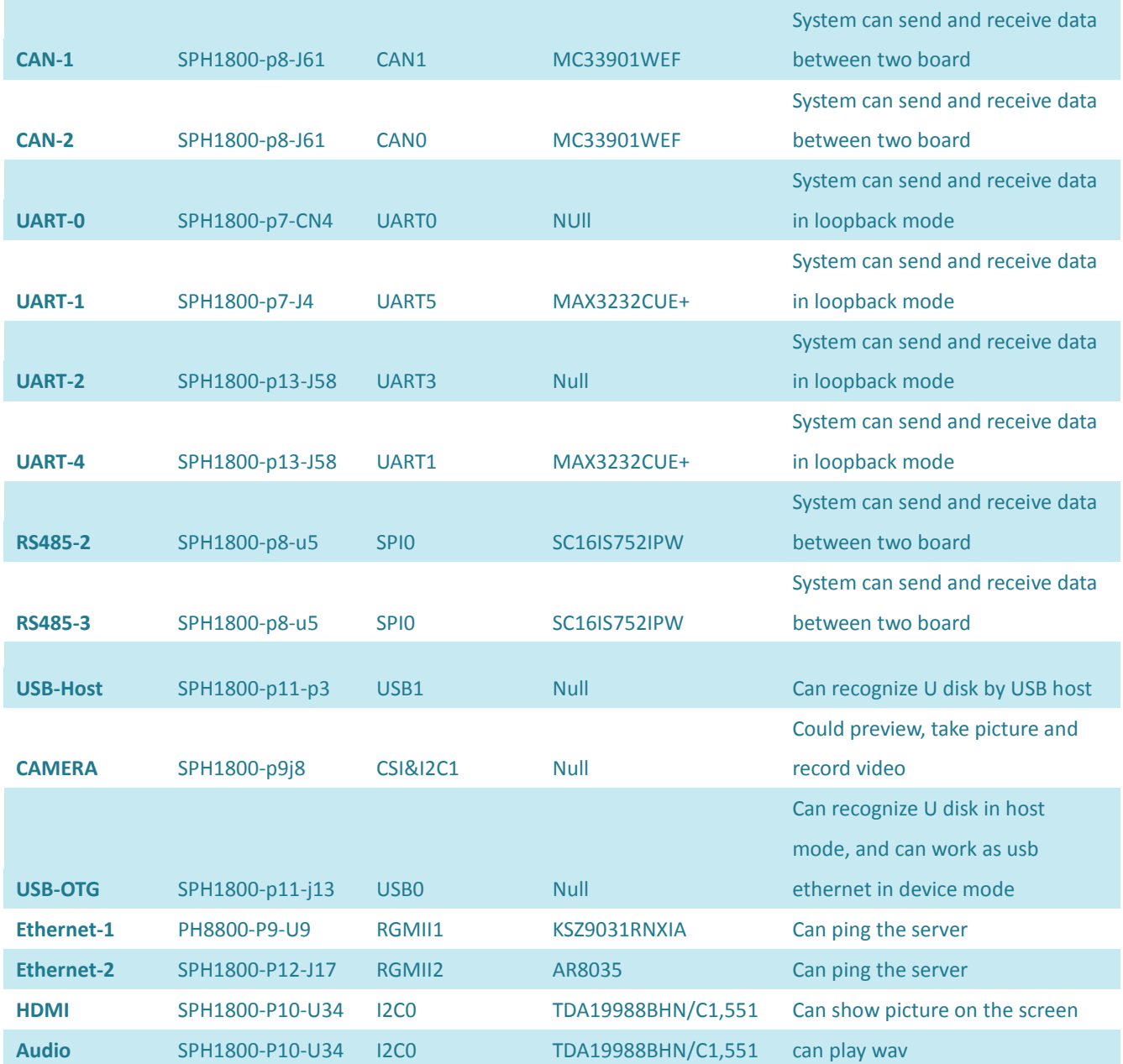

# <span id="page-5-0"></span>**3. Known Issues**

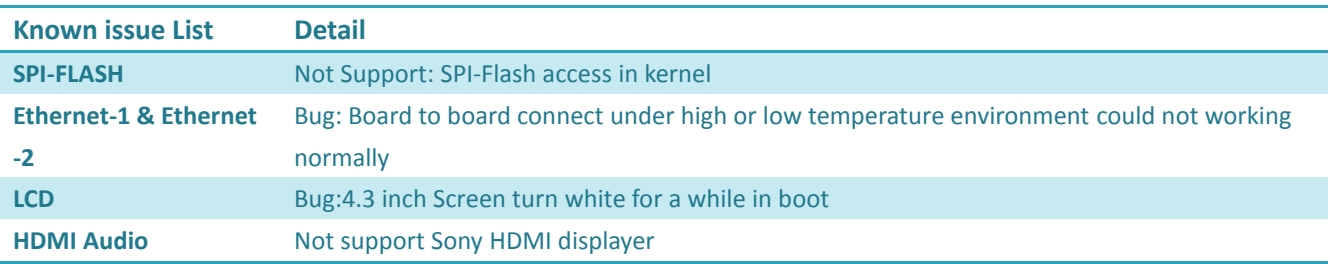

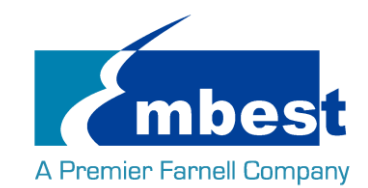

# <span id="page-6-0"></span>**Chapter 1 Quick Start**

# <span id="page-6-1"></span>**1.1 Burn the System Images to the SD Card**

- $\triangleright$  Firstly, you should prepare a SD card, which is no less than 2GB.
- Then, download and install "Win32 Disk Imager" from [https://sourceforge.net/projects/win32diskimager/.](https://sourceforge.net/projects/win32diskimager/)

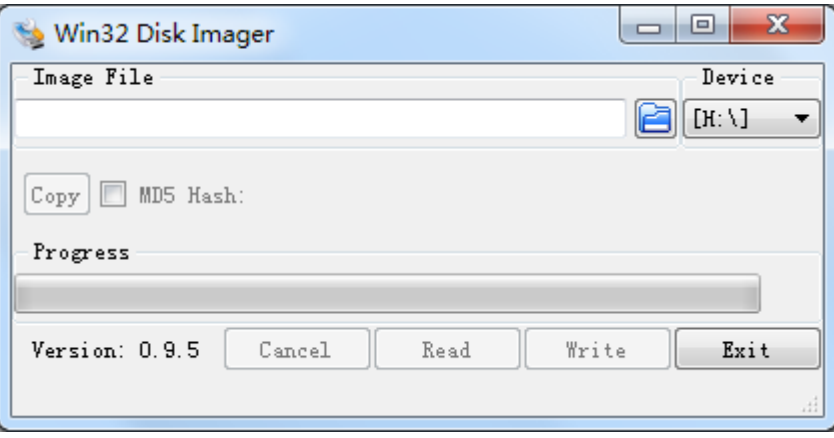

Select the system image: SBC-PH8800\_Shipment\_Image\_SDCard\_Rev01.img:

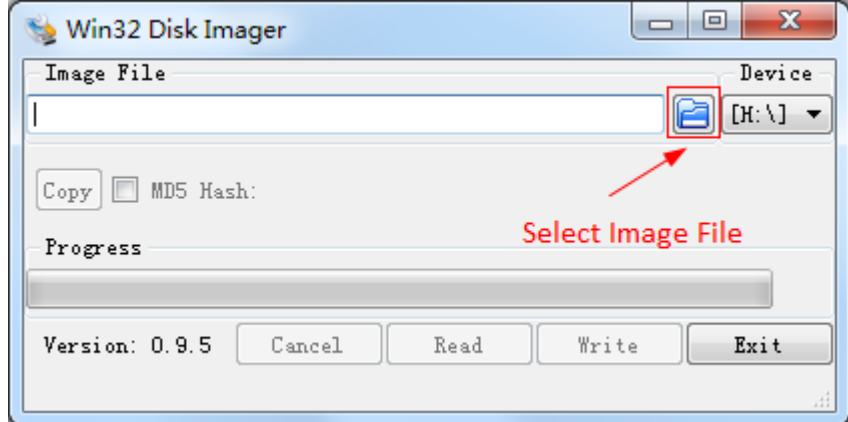

 $\triangleright$  Click "Write" button to burn the images:

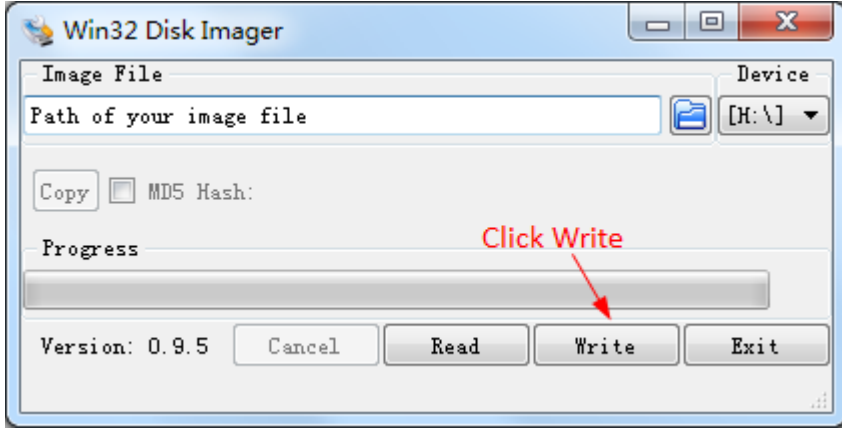

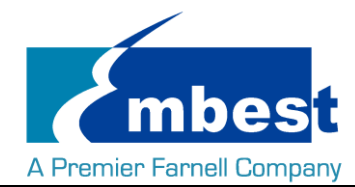

### <span id="page-7-0"></span>**1.2 System Boot from SD Card**

- $\triangleright$  Install the Serial Communication software (e.g. SecureCRT), select the corresponding port number, baudrate as 115200, data bits as 8, stop bits as 1, parity as none.
- $\triangleright$  Connect the DEBUG interface (CN4) to the serial interface of PC with a USB to TTL module.
- $\triangleright$  Insert the MicroSD card into the card slot (TF1).
- $\triangleright$  Press S3 button, then powered the board with a 5V, 2A power. Release S3 after the power reset.
- 

```
Wait for the system boot up, then the serial output will show the following information:<br>
[7.409917] systemd[1]: Starting Journal Service...<br>
[7.426561] systemd[1]: Started Journal Service.<br>
[8.102171] systemd-udevd[163]: 
            7.4099171
           7.426561]<br>7.599897]
           8.102171<br>8.2011228.237170
            8.262756
            8.344518
            9.573464
            9.580114
                                    remoteproc0: rproc_boot failed
                                emetrical contractions (and the end of the end of the end of the end of the end of the end of the end of the end of the end of the end of the end of the end of the end of the end of the end of the end of the end of the end
         10.134627
         10.222955]<br>10.754600]
         10.8429881
                                 net canO: c_can_hw_raminit_wait_syscon: time out<br>c_can_platform 481cc000.can canO: bit-timing not yet defined<br>c_can_platform 481cc000.can canO: failed to open can device
         11.409176
         11.491746]
         11.553953
        11.616721] net can1: c_can_hw_raminit_wait_syscon: time out<br>11.616721] net can1: c_can_hw_raminit_wait_syscon: time out<br>11.710230] c_can_platform 481d0000.can can1: bit-timing not yet defined<br>11.745757] c_can_platform 481d
 lease run fsck.
```
Debian GNU/Linux 8 embest ttyS0

www.embest-tech.com

default username:password is [root:root]

embest login:

Enter username and password as "root" to login;

Debian GNU/Linux 8 embest ttyS0

www.embest-tech.com

default username:password is [root:root]

embest login: root Password: Linux embest 4.1.6 #1 PREEMPT Tue Sep 27 12:00:43 CST 2016 armv71

The programs included with the Debian GNU/Linux system are free software; the exact distribution terms for each program are described in the individual files in /usr/share/doc/\*/copyright.

```
Debian GNU/Linux comes with ABSOLUTELY NO WARRANTY, to the extent
permitted by applicable law.<br>root@embest:~#
```
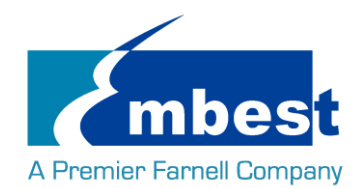

## <span id="page-8-0"></span>**1.3 System Boot from SPI Flash**

Refer to [1.2,](#page-7-0) boot the system from SD Card, press "Enter" when the serial terminal prints the following info:

U-Boot SPL 2015.07 (Sep 27 2016 - 11:42:48)

SPL: Please implement spl\_start\_uboot() for your board

SPL: Direct Linux boot not active!

reading u-boot.img

reading u-boot.img

### U-Boot 2015.07 (Sep 27 2016 - 11:42:48 +0800)

I2C: ready DRAM: 1 GiB PMIC: TPS65218 MMC: OMAP SD/MMC: 0, OMAP SD/MMC: 1 reading uboot.env

\*\* Unable to read "uboot.env" from mmc0:1 \*\* Using default environment

Net: <ethaddr> not set. Validating first E-fuse MAC cpsw, usb\_ether Hit any key to stop autoboot: 0 U-Boot# (Press Enter now.)

Execute the following instructions on the serial terminal:

### **U-Boot# run update\_qspi\_flash**

switch to partitions #0, OK

mmc0 is current device

SD/MMC found on device

reading u-boot-spl.bin

56904 bytes read in 6 ms (9 MiB/s)

SF: Detected N25Q256 with page size 256 Bytes, erase size 4 KiB, total 32 MiB, mapped at 30000000

SF: 589824 bytes @ 0x0 Erased: OK

device 0 offset 0x0, size 0xde48

SF: 56904 bytes @ 0x0 Written: OK

reading u-boot.bin

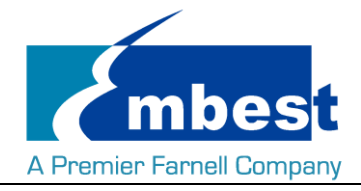

288632 bytes read in 17 ms (16.2 MiB/s) device 0 offset 0x20000, size 0x46778 SF: 288632 bytes @ 0x20000 Written: OK U-Boot# Enter following instruction to boot from SD Card first: **U-Boot# boot**

Copy the SBC-PH8800\_Shipment\_Image\_EMMC\_Rev01.img to a U-disk, then plug the U-disk to P3;

Execute the following instructions on the serial terminal:

**root@ SOM-PH8800:~# ls /dev/sd\***

/dev/sda /dev/sda1

**root@ SOM-PH8800:~# mount /dev/sda1 /mnt/**

**root@ SOM-PH8800:~# dd if=/mnt/SBC-PH8800\_Shipment\_Image\_EMMC\_Rev01.img of=/dev/mmcblk1**

Note: Burn the EMMC takes a long time, please wait patiently.

Then power reset the board to boot from EMMC (**Don't press S3 anymore**).

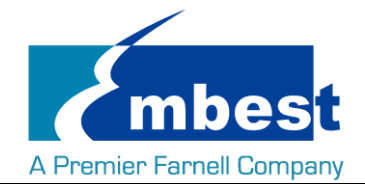

# <span id="page-10-0"></span>**Chapter 2 Function test**

First of all, please refer to *Chapter 1.1* and boot up the system. Then test the functions according to the following guidance.

### <span id="page-10-1"></span>**2.1 LED**

User can control LED (D3, D4) indicators on SOM-PH8800 Board. After the system boot up, please execute the following instructions in serial terminal to implement the test; (D3 is attached to user leds d3, D4 to user\_leds\_d4)

Light out LED:

**root@embest:~# echo 0 > /sys/class/leds/user\_leds\_d3/brightness**

**root@embest:~# echo 0 > /sys/class/leds/user\_leds\_d4/brightness**

Light up LED:

**root@embest:~# echo 1 > /sys/class/leds/user\_leds\_d3/brightness**

<span id="page-10-2"></span>**root@embest:~# echo 1 > /sys/class/leds/user\_leds\_d4/brightness**

# **2.2 RTC**

Execute the following instructions on the serial terminal: Check the current system time: **root@embest:~# date** Sat Jan 1 00:02:07 UTC 2000 Set current time as 10:46, March 9, 2016 **root@embest: # date 030910462016** Wed Mar 9 10:46:00 UTC 2016 Write system clock into RTC: **root@embest: # hwclock –w** Read RTC value: **root@embest: # hwclock** Wed 09 Mar 2016 10:46:23 AM UTC -0.432561 seconds The above information indicates that the hardware clock-RTC-has been set to March 9, 2016, so the system clock is saved in the hardware clock. Reboot the system and check the current system time: **root@embest:~# date** Wed Mar 9 10:46:45 UTC 2016

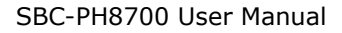

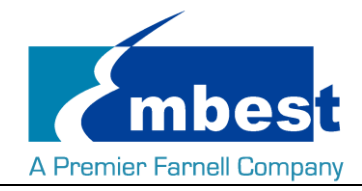

### <span id="page-11-0"></span>**2.3 EEPROM**

Execute the following instructions on the serial terminal:

### **root@embest:~# ./eeprom\_test**

data will write to EEPROM at 0x400

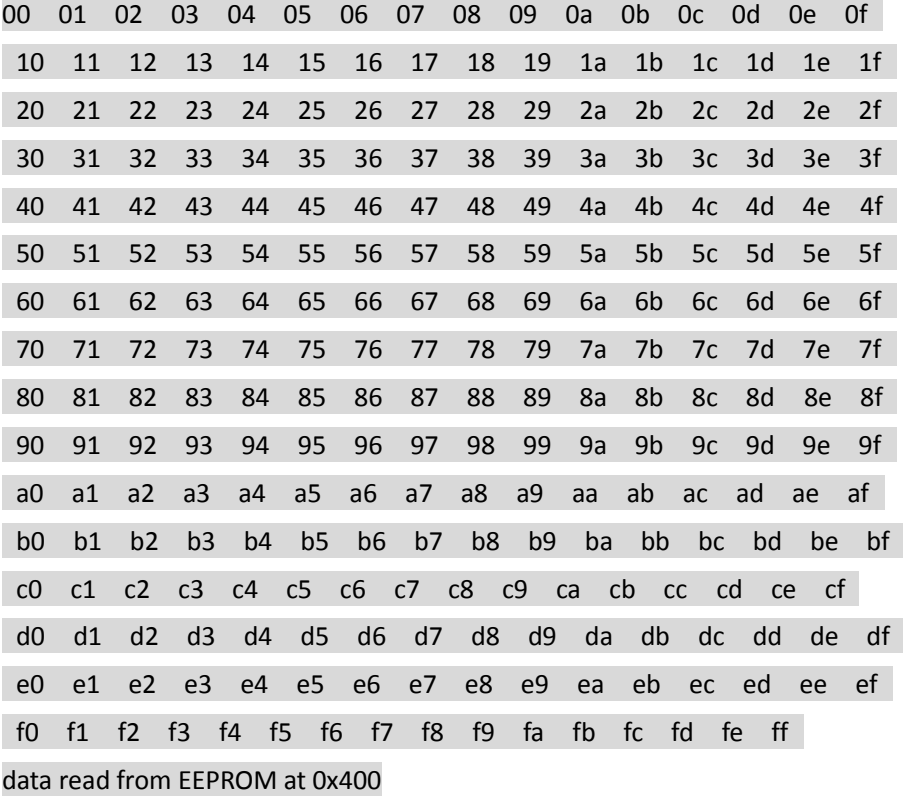

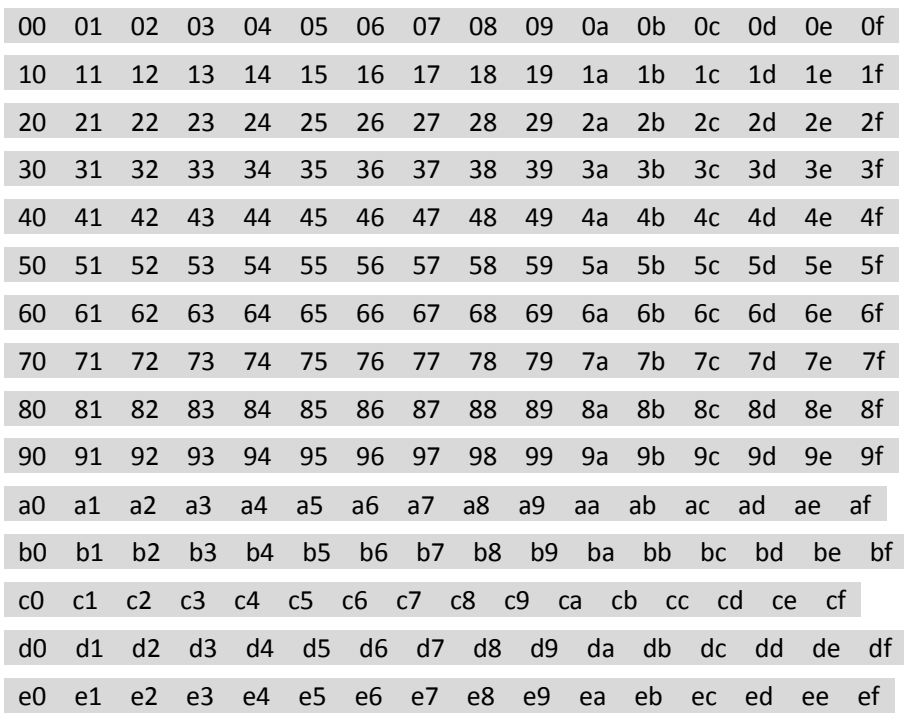

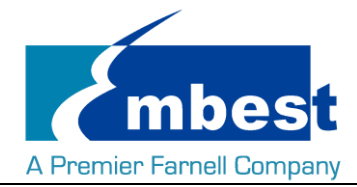

#### f0 f1 f2 f3 f4 f5 f6 f7 f8 f9 fa fb fc fd fe ff

<span id="page-12-0"></span>If write and read data are the same, the test passes.

# **2.4 EMMC**

Execute the following instructions on the serial terminal: **root@embest:~# touch emmc\_read emmc\_write** Modify emmc\_write value: **root@embest:~# vi emmc\_write** E.g. Write "emmc write test" into the system Write emmc instructions: **root@embest:~# dd if=emmc\_write of=/dev/mmcblk1** [ 929.393325] mmcblk1: p1 p2 0+1 records in 0+1 records out 17 bytes (17 B) copied, 0.135215 s, 0.1 kB/s Read emmc instructions: **root@embest:~# dd if=/dev/mmcblk1 of=emmc\_read bs=1K count=10** 10+0 records in 10+0 records out 10240 bytes (10 kB) copied, 0.00446492 s, 2.3 MB/s Check emmc\_read value:

**root@embest:~# cat emmc\_read**

emmc write test

<span id="page-12-1"></span>Test passes;

# **2.5 ADC**

Execute the following instructions on the serial terminal to get the sampling values returned:

<span id="page-12-2"></span>**root@embest:~# cat /sys/bus/platform/devices/TI-am335x-adc/iio\:device0/in\_voltage4\_raw** 603

**root@embest:~# cat /sys/bus/platform/devices/TI-am335x-adc/iio\:device0/in\_voltage5\_raw** 599

**root@embest:~# cat /sys/bus/platform/devices/TI-am335x-adc/iio\:device0/in\_voltage6\_raw** 767

**root@embest:~# cat /sys/bus/platform/devices/TI-am335x-adc/iio\:device0/in\_voltage7\_raw** 847

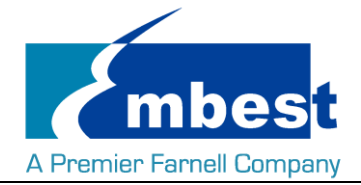

# <span id="page-13-0"></span>**2.6 HDMI**

Open the uEnv.txt file from SD card, modify fdtfile=embest-SOM\_PH8800-BB\_SPH1800-HDMI.dtb

<span id="page-13-1"></span>Connect the display with HDMI cable, then reboot the system;

# **2.7 HDMI Audio**

Connect the HDMI device, execute the following instruction to play the default audio file:

**root@embest:~# aplay /boot/firmware/audio\_sample.wav** 

<span id="page-13-2"></span>Playing WAVE '/boot/firmware/audio\_sample.wav' : Signed 16 bit Little Endian, Rate 22050 Hz, Stereo

### **2.8 LCD**

4.3" LCD:

Open the uEnv.txt file from SD card, modify fdtfile= embest-SOM\_PH8800-BB\_SPH1800-4.3inch\_LCD.dtb Connect the screen module to J9, then reboot the system.

7" LCD:

Open the uEnv.txt file from SD card, modify fdtfile= embest-SOM\_PH8800-BB\_SPH1800-7inch\_LCD.dtb Connect the screen module to J9, then reboot the system.

# <span id="page-13-3"></span>**2.9 Backlight**

The backlight brightness has a range from 1 to 8, in which 8 means highest brightness, 1 means lowest.

Execute the following instructions on the serial terminal to implement the backlight test:

The darkest:

```
root@embest:~# echo 1 > /sys/class/backlight/backlight/brightness
```
The brightest:

```
root@embest:~# echo 8 > /sys/class/backlight/backlight/brightness
```
# **2.10 Touchscreen**

Connect the screen module to J9, execute the following instructions on the serial terminal to implement the touch screen calibration program:

### **root@embest:~# ts\_calibrate**

Following the notes on LCD, click the "+" icon for five times to complete the calibration.

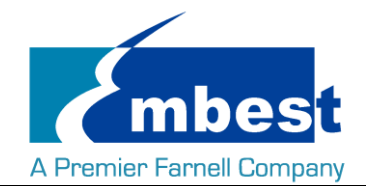

### <span id="page-14-0"></span>**2.11 Serial**

The board has 4 serial interfaces, while the UART0 (CN4) is the debug interface. Execute the following instructions on the serial terminal to test UART 1, UART2 and UART4:

### <span id="page-14-1"></span>**2.11.1UART1**

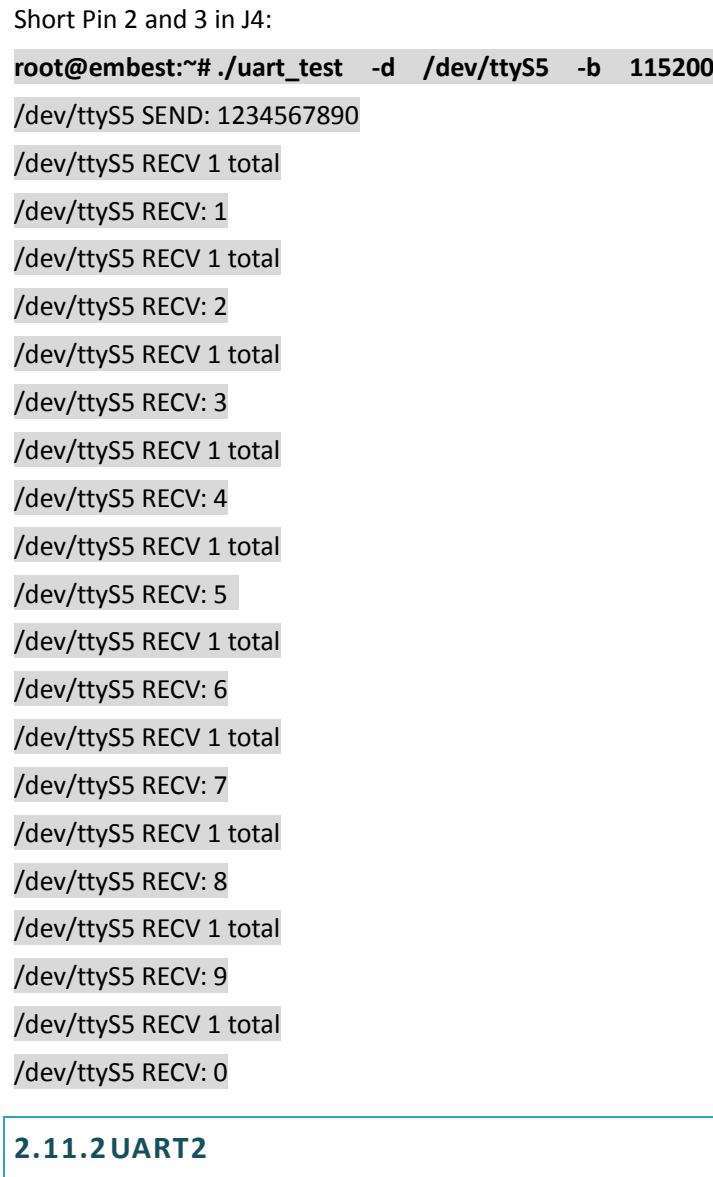

<span id="page-14-2"></span>Short Pin 16 and 17 in J58: **root@embest:~# ./uart\_test -d /dev/ttyS3 -b 9600** /dev/ttyS3 SEND: 1234567890 /dev/ttyS3 RECV 1 total /dev/ttyS3 RECV: 1 /dev/ttyS3 RECV 1 total /dev/ttyS3 RECV: 2

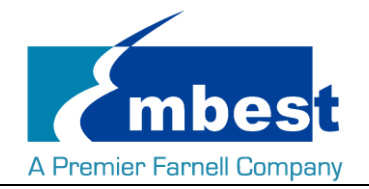

/dev/ttyS3 RECV 1 total /dev/ttyS3 RECV: 3 /dev/ttyS3 RECV 1 total /dev/ttyS3 RECV: 4 /dev/ttyS3 RECV 1 total /dev/ttyS3 RECV: 5 /dev/ttyS3 RECV 1 total /dev/ttyS3 RECV: 6 /dev/ttyS3 RECV 1 total /dev/ttyS3 RECV: 7 /dev/ttyS3 RECV 1 total /dev/ttyS3 RECV: 8 /dev/ttyS3 RECV 1 total /dev/ttyS3 RECV: 9 /dev/ttyS3 RECV 1 total

<span id="page-15-0"></span>Embest Technology Co. Ltd | http://www.embest-tech.com 16 /dev/ttyS3 RECV: 0 **2.11.3UART4** Short Pin 14 and 15 in J58: **root@embest:~# ./uart\_test -d /dev/ttyS1 -b 9600** /dev/ttyS1 SEND: 1234567890 /dev/ttyS1 RECV 1 total /dev/ttyS1 RECV: 1 /dev/ttyS1 RECV 1 total /dev/ttyS1 RECV: 2 /dev/ttyS1 RECV 1 total /dev/ttyS1 RECV: 3 /dev/ttyS1 RECV 1 total /dev/ttyS1 RECV: 4 /dev/ttyS1 RECV 1 total /dev/ttyS1 RECV: 5 /dev/ttyS1 RECV 1 total /dev/ttyS1 RECV: 6 /dev/ttyS1 RECV 1 total /dev/ttyS1 RECV: 7 /dev/ttyS1 RECV 1 total /dev/ttyS1 RECV: 8 /dev/ttyS1 RECV 1 total

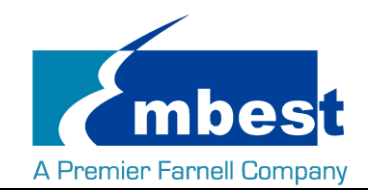

/dev/ttyS1 RECV: 9 /dev/ttyS1 RECV 1 total /dev/ttyS1 RECV: 0

<span id="page-16-0"></span>Note: Press "CTRL+C" to exit the serial test.

## **2.12 RS485**

### <span id="page-16-1"></span>**2.12.1RS485-2 and RS485-3**

Short connect Pin 7 and 9, Pin 8 and 10 in J62 (That is RS485-A3 to RS485-A2, RS485-B3 to RS485-B2):

Execute the following instructions on the serial terminal (in the background):

**root@embest:~# ./uart\_test -d /dev/ttySC1 -b 9600 -s "a" &** Then enter the following: **root@embest:~# ./uart\_test -d /dev/ttySC0 -b 9600 -s "c"** /dev/ttySC0 SEND: c /dev/ttySC1 RECV 1 total /dev/ttySC1 RECV: c /dev/ttySC1 SEND: a /dev/ttySC0 RECV 1 total /dev/ttySC0 RECV: a TtySC0, ttySC1 will send data separately, receive data correctly;

# <span id="page-16-2"></span>**2.13 CAN**

SBC-PH8800 support 2 CAN module, so we can use the on board CAN0 & CAN1 to test. Connect Pin1 and 3, Pin 2 and 4 in J62. Test method as below:

1. Open Can0 & CAN1

**root@embest:~# ip link set can0 type can bitrate 50000 triple-sampling on**

**root@embest:~# ip link set can1 type can bitrate 50000 triple-sampling on**

#### **root@embest:~# ip link set can0 up**

[ 116.797032] c\_can\_platform 481cc000.can can0: setting BTR=1c1d BRPE=0000

#### **root@embest:~# ip link set can1 up**

[ 116.860898] c\_can\_platform 481d0000.can can1: setting BTR=1c1d BRPE=0000

2. Transmit and receive data

CAN1 receive, CAN0 send data to CAN1:

#### **root@embest:~# candump can1&**

#### **root@embest:~# cansend can0 123#01020304050607**

root@embest:~# can1 123 [7] 01 02 03 04 05 06 07

Embest Technology Co. Ltd | http://www.embest-tech.com 17

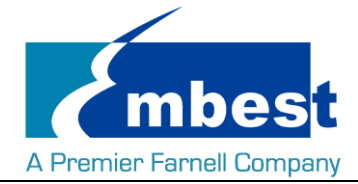

Use ps and kill command to exit the candump program, change to CAN0 receive, CAN1 send data to CAN0:

#### **root@embest:~# candump can0&**

#### **root@embest:~# cansend can1 123#11121314151617**

root@embest:~# can0 123 [7] 11 12 13 14 15 16 17

3. Shut off the device after test finished.

#### **root@embest:~# ip link set can0 down**

read: Network is down

root@embest:~# [ 409.786888] c\_can\_platform 481cc000.can can0: setting BTR=1c1d BRPE=0000

#### **root@embest:~# ip link set can1 down**

[ 415.503272] c\_can\_platform 481d0000.can can1: setting BTR=1c1d BRPE=0000

#### [2]+ Exit 1 candump can0

Users can do the transceiving test according to the above instructions, and set different baudrate to communicate. Note you must shut off the device before set a different baudrate. Effective baudrate contains:

25KBPS (250000) 50KBPS (50000) 125KBPS (125000) 500KBPS (500000) 650KBPS (650000) 1MKBPS (1000000)

The board can communicate at the above baudrate, users can also test with other baudrate to see if the device work too. The CAN module can also connect a CAN module from other board to test.

### <span id="page-17-0"></span>**2.14 Network**

Execute the following instructions on the serial terminal:

Configure the IP address:

**root@embest:~# ifconfig eth0 192.168.2.64**

Testing network interface:

#### **root@embest:~# ping 192.168.2.1**

To test eth1, you need to disconnect the cable with J17, connect the cable with the external ETH module, then use the above instructions to test. (Change eth0 to eth1).

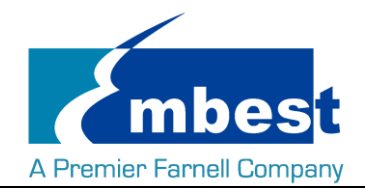

# <span id="page-18-0"></span>**2.15 USB**

### <span id="page-18-1"></span>**2.15.1USB Host**

Insert the U disk to the USB Host interface (P3); serial terminal will display the disk information:

[ 937.902749] usb 1-1.2: new high-speed USB device number 4 using xhci-hcd

- [ 938.023750] usb 1-1.2: New USB device found, idVendor=058f, idProduct=6366
- [ 938.030999] usb 1-1.2: New USB device strings: Mfr=1, Product=2, SerialNumber=3
- [ 938.039779] usb 1-1.2: Product: Flash Card Reader/Writer
- [ 938.046076] usb 1-1.2: Manufacturer: Generic
- [ 938.050558] usb 1-1.2: SerialNumber: 058F63666438
- [ 938.059201] usb-storage 1-1.2:1.0: USB Mass Storage device detected
- [ 938.069433] scsi host3: usb-storage 1-1.2:1.0
- [ 939.073423] scsi 3:0:0:0: Direct-Access Multiple Card Reader 1.00 PQ: 0 ANSI: 0
- [ 939.551759] sd 3:0:0:0: [sda] 15515648 512-byte logical blocks: (7.94 GB/7.39 GiB)
- [ 939.560184] sd 3:0:0:0: [sda] Write Protect is off
- [ 939.568026] sd 3:0:0:0: [sda] No Caching mode page found
- 939.575739] sd 3:0:0:0: [sda] Assuming drive cache: write through
- [ 939.589938] sda: sda1
- [ 939.600578] sd 3:0:0:0: [sda] Attached SCSI removable disk

Execute the following instructions on the serial terminal:

**root@embest:~# ls /dev/sd\***

/dev/sda

Storage nodes locate under /dev;

### <span id="page-18-2"></span>**2.15.2OTG Test**

### 2.15.2.1 1. MASTER DEVICE

Connect U disk to J13 with an OTG cable:

- [ 880.127626] xhci-hcd xhci-hcd.0.auto: xHCI Host Controller
- [ 880.134829] xhci-hcd xhci-hcd.0.auto: new USB bus registered, assigned bus number 3
- [ 880.148726] xhci-hcd xhci-hcd.0.auto: hcc params 0x0238f06d hci version 0x100 quirks 0x00010010
- [ 880.159328] xhci-hcd xhci-hcd.0.auto: irq 194, io mem 0x48390000
- [ 880.167206] usb usb3: New USB device found, idVendor=1d6b, idProduct=0002
- [ 880.175323] usb usb3: New USB device strings: Mfr=3, Product=2, SerialNumber=1
- 880.183769] usb usb3: Product: xHCI Host Controller
- [ 880.188905] usb usb3: Manufacturer: Linux 4.1.6+ xhci-hcd
- [ 880.195618] usb usb3: SerialNumber: xhci-hcd.0.auto

Embest Technology Co. Ltd | http://www.embest-tech.com 19

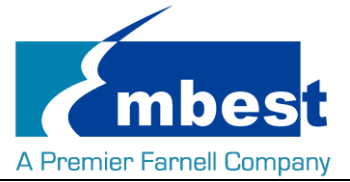

- [ 880.207218] hub 3-0:1.0: USB hub found
- [ 880.218080] hub 3-0:1.0: 1 port detected
- 880.222687] xhci-hcd xhci-hcd.0.auto: xHCI Host Controller
- 880.233442] xhci-hcd xhci-hcd.0.auto: new USB bus registered, assigned bus number 4
- 880.241707] usb usb4: We don't know the algorithms for LPM for this host, disabling LPM.
- [ 880.252038] usb usb4: New USB device found, idVendor=1d6b, idProduct=0003
- [ 880.260133] usb usb4: New USB device strings: Mfr=3, Product=2, SerialNumber=1
- 880.268622] usb usb4: Product: xHCI Host Controller
- [ 880.274473] usb usb4: Manufacturer: Linux 4.1.6+ xhci-hcd
- 880.280171] usb usb4: SerialNumber: xhci-hcd.0.auto
- [ 880.292998] hub 4-0:1.0: USB hub found
- 880.299620] hub 4-0:1.0: 1 port detected
- 880.532745] usb 3-1: new high-speed USB device number 2 using xhci-hcd
- 880.673750] usb 3-1: New USB device found, idVendor=058f, idProduct=6366
- 880.680830] usb 3-1: New USB device strings: Mfr=1, Product=2, SerialNumber=3
- [ 880.689456] usb 3-1: Product: Flash Card Reader/Writer
- [ 880.695612] usb 3-1: Manufacturer: Generic
- [ 880.699948] usb 3-1: SerialNumber: 058F63666438
- [ 880.713047] usb-storage 3-1:1.0: USB Mass Storage device detected
- [ 880.724837] scsi host2: usb-storage 3-1:1.0
- [ 881.733406] scsi 2:0:0:0: Direct-Access Multiple Card Reader 1.00 PQ: 0 ANSI: 0
- [ 882.211615] sd 2:0:0:0: [sda] 15515648 512-byte logical blocks: (7.94 GB/7.39 GiB)
- 882.220103] sd 2:0:0:0: [sda] Write Protect is off
- [ 882.227790] sd 2:0:0:0: [sda] No Caching mode page found
- [ 882.235398] sd 2:0:0:0: [sda] Assuming drive cache: write through
- [ 882.249459] sda: sda1
- 882.260011] sd 2:0:0:0: [sda] Attached SCSI removable disk.

Execute the following instructions on the serial terminal:

#### **root@embest:~# ls /dev/sd\***

#### /dev/sda

Storage nodes locate under /dev;

#### 2.15.2.2 2. SLAVE DEVICE

Connect J13 to PC, open the device manager, and check if the following device is recognized:

的其他设备 RNDIS/Ethernet Gadget

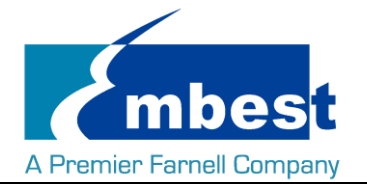

### <span id="page-20-0"></span>**2.16 Camera**

### <span id="page-20-1"></span>**2.16.1Video**

Connect Camera module to J8, execute the following instructions on the serial terminal:

**root@embest:~# ./mxc\_v4l2\_capture –iw1280 -ih 720 -ow 1280 -oh 720 -c 25 -f UYVY /boot/firmware/test.yuv**

#### **root@embest:~# sync**

Camera will record a video with1280\*720 resolution, rate 25, generate the video file test.yuv in SD card folder.

Connect SD card to PC, open it with Pyuv.exe.

Parameters of Pyuv.exe should be set as follows:

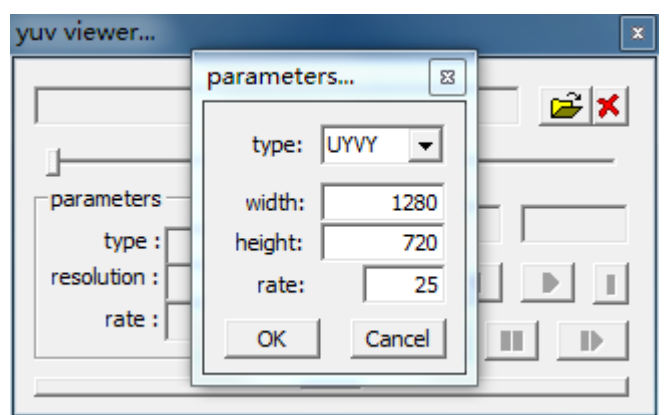

#### Note: Pyuv.exe is provided from tool folder.

Currently, the biggest resolution the camera module support is 720P (1280\*720).

### <span id="page-20-2"></span>**2.16.2Photo**

#### **[root@embest:~# ./capture\\_jpeg\\_to\\_display 1.jpg](mailto:root@embest:~#./capture_jpeg_to_display 1.jpg)**

Camera will take the photo of 640\*480 size, while the entire photograph will be shown on the LCD.

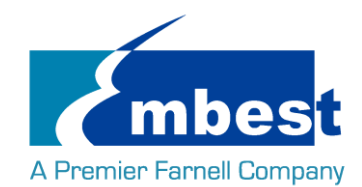

# <span id="page-21-0"></span>**Chapter 3 System Compilation**

## <span id="page-21-1"></span>**3.1 Building Development Environment**

Copy the content of release folder to Linux's \$HOME directory. (You may need to extract all rar files first). The compilation tool gcc-linaro-4.9-2015.05-x86\_64\_arm-linux-gnueabihf located under path S5\_tool. Use the following instructions to extract it:

**\$xz -d gcc-linaro-4.9-2015.05-x86\_64\_arm-linux-gnueabihf.tar.xz**

**\$tar –xvf gcc-linaro-4.9-2015.05-x86\_64\_arm-linux-gnueabihf.tar**

Import the environment variable:

**\$export**

**CROSS\_COMPILE=\$HOME/S5\_Tool/gcc-linaro-4.9-2015.05-x86\_64\_arm-linux-gnueabihf/bin/arm-linux-gnueabi hf-**

<span id="page-21-2"></span>**\$export ARCH=arm**

# **3.2 Compiling U-Boot**

### <span id="page-21-3"></span>**3.2.1 Get the U-Boot Source Code**

U-boot source code locates under path \$HOME/S4\_Sourcecode/, extract the u-boot\*.tar.gz:

**\$ cd \$HOME/S4\_Sourcecode/**

**\$ tar -zxvf u-boot\*.tar.gz**

### <span id="page-21-4"></span>**3.2.2 Compile and Burn the Images to SD Card**

### **\$ cd \$HOME/S4\_Sourcecode/u-boot**

**\$ make distclean**

#### **\$make som\_ph8800\_defconfig**

#### **\$make**

When the compilation finished, it will generate a MLO and u-boot.img under path \$HOME/S4\_Sourcecode/u-boot, copy the two files to SD card;

### <span id="page-21-5"></span>**3.2.3 Compile and Burn the Images to SPI Flash**

#### **\$ cd \$HOME/S4\_Sourcecode/u-boot**

**\$ make distclean**

#### **\$make som\_ph8800\_qspiboot\_defconfig**

**\$make**

When the compilation finished, it will generate:

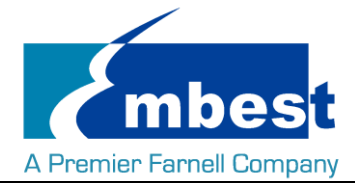

- 1. **u-boot.bin** under path \$HOME/S4\_Sourcecode/u-boot
- 2. **u-boot-spl.bin** under path \$HOME/S4\_Sourcecode/u-boot/spl

Copy the two files to SD card;

Boot from SD card, execute the following instructions in U-Boot phase:

### **U-Boot# run update\_qspi\_flash**

Wait for the execute finished, the two files are burn into SPI flash.

<span id="page-22-0"></span>(Refer t[o 1.3 System Boot from SPI Flash\)](#page-8-0)

# **3.3 Compiling Kernel**

### <span id="page-22-1"></span>**3.3.1 Get Kernel Source Code**

The source code of the kernel locate under \$HOME/S4\_Sourcecode/, extract the linux\*.tar.gz

**\$ tar -zxvf linux\*.tar.gz**

### <span id="page-22-2"></span>**3.3.2 Compile and Burn the Images to SD Card**

### **\$ cd \$HOME/S4\_Sourcecode/linux**

**\$ make distclean**

### **\$ make embest\_ti\_8800\_defconfig**

### **\$ make**

When the compilation finished, it will generate

- zImage under \$HOME/S4\_Sourcecode/linux/arch/arm/boot;
- the following 3 files under \$HOME/S4\_Sourcecode/linux/arch/arm/boot/dts
- 1. embest-SOM\_PH8800-BB\_SPH1800-4.3inch\_LCD.dtb
- 2. embest-SOM\_PH8800-BB\_SPH1800-7inch\_LCD.dtb
- 3. embest-SOM\_PH8800-BB\_SPH1800-HDMI.dtb

The dtb files are corresponding for 4.3" LCD, 7" LCD and [HDMI](#page-12-2) display. (Refer to HDMI an[d LCD](#page-13-2)) Copy the files to SD Card.